PDF Reports User Guide

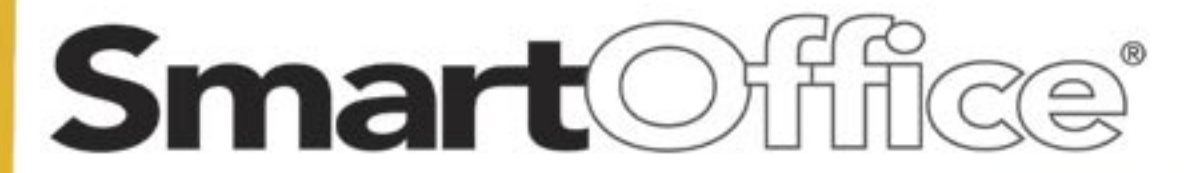

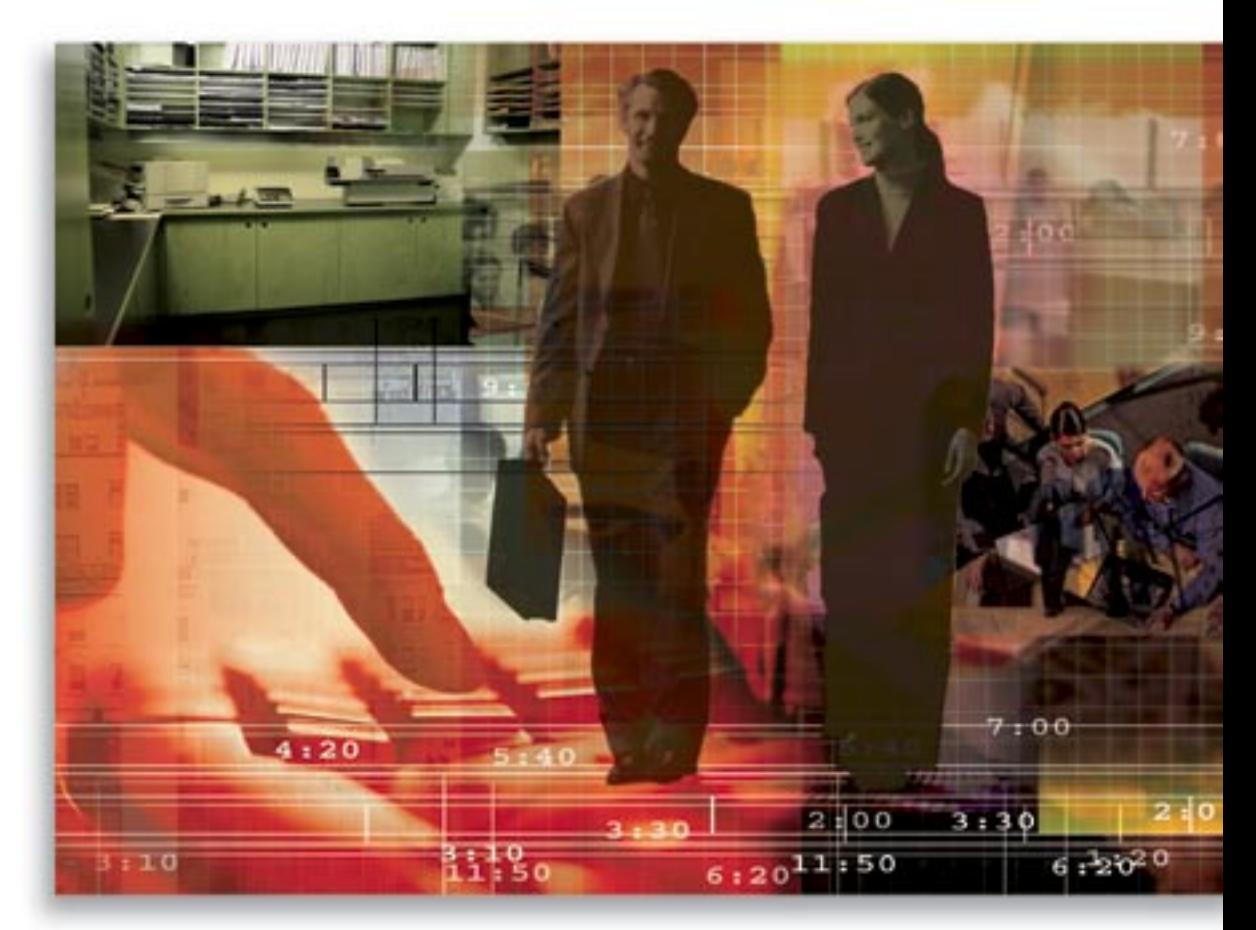

Copyright 1998-2006, E-Z Data, Inc.

All Rights Reserved.

No part of this documentation may be copied, reproduced, or translated in any form without the prior written consent of E-Z Data, Inc.

All product names are trademarks of their respective manufacturers or organizations.

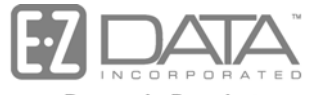

Proven in Practice"

918 E. Green Street Pasadena, CA 91106

Web: [http://www.ez-data.com](http://www.ez-data.com/) Telephone: (626) 585-3505 Fax: (626) 440-9097 U.S. toll-free fax: (800) 779-3123

# **Table of Contents**

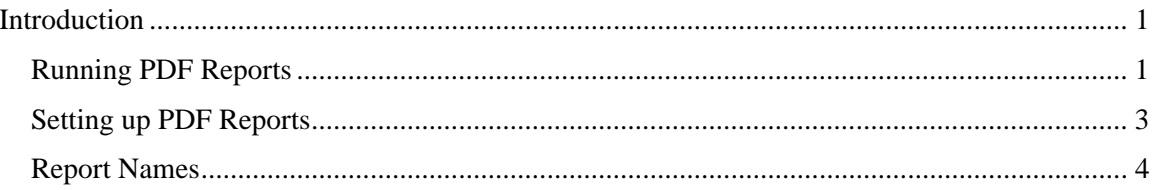

## **Introduction**

Portable Document Format (PDF) reports provide a fast and convenient way to run reports. Reports can be viewed in PDF format without dependency upon Crystal Reports. Since PDF reports are widely used, these reports can be e-mailed to clients without requiring conversion to other formats.

### **Running PDF Reports**

PDF reports can be generated from the Individual Contact Summary and at the module level.

1. From the Individual Contact Summary, select **Run Reports (PDF)** from the expanded **More Features** menu to open the Select Report to Run dialog box.

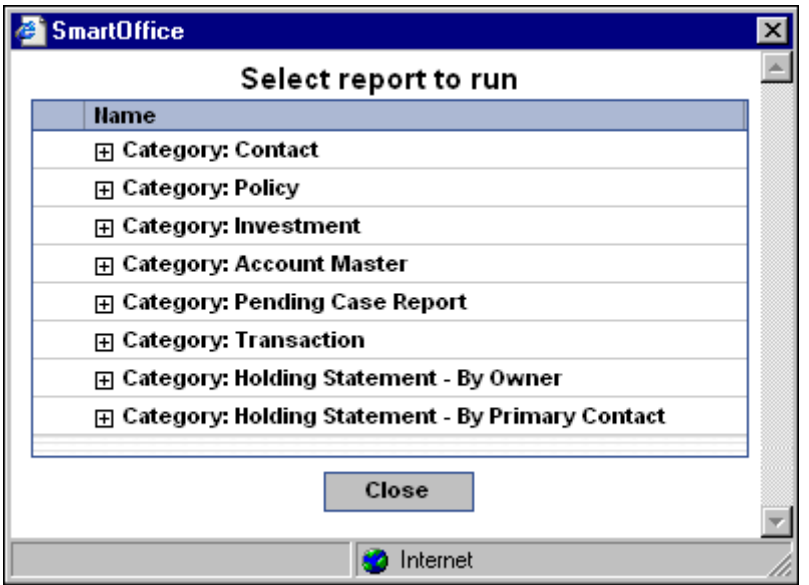

2. Expand the appropriate report category to display the list of corresponding reports. Note that when reports are accessed from a particular module, only the reports that pertain to the open module will display.

3. Select the applicable report hyperlink.

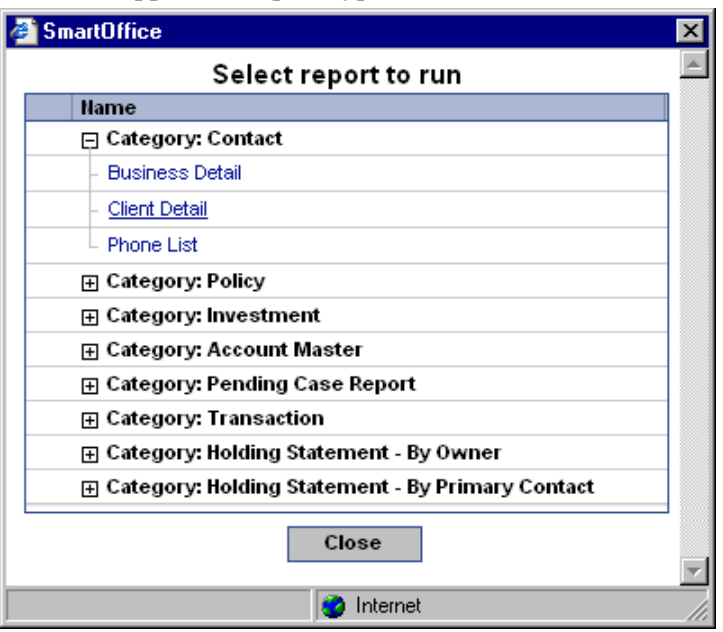

4. If a report setup is required, the corresponding dialog box will open. Enter the relevant information and then click the **OK** button. Setup dialog boxes open for the Investment, Pending Case, and Transaction reports prior to generating those reports.

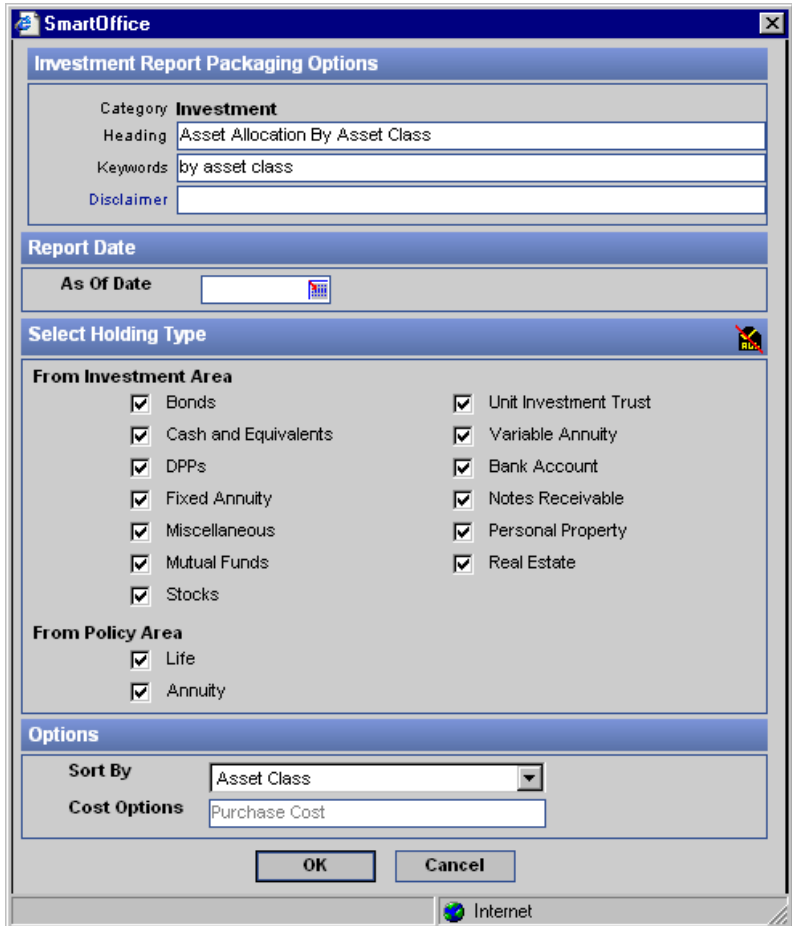

Note that when running the Investment Reports from the Position Summary, the From Policy Area section will be grayed out because policies are not available in the Investment module.

#### **Setting up PDF Reports**

1. Select **Reports Packaging** from the expanded **Reporting/Marketing** menu to display the Report Search dialog box.

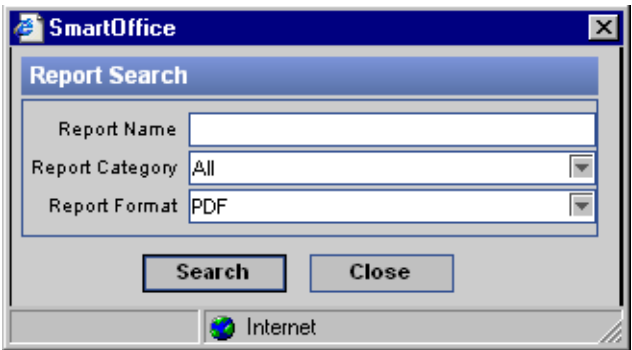

2. Select **PDF** from the Report Format drop-down list and then click the **Search** button to display the PDF Report Summary.

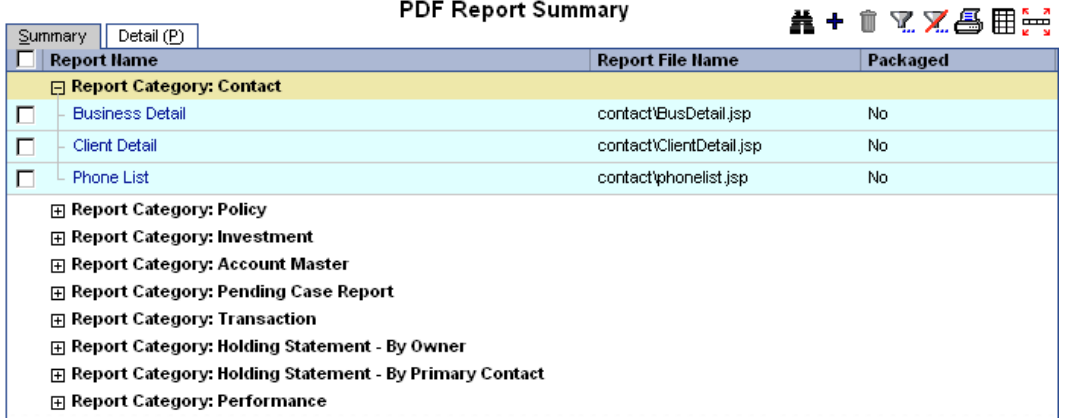

3. Click the **Add** button to open the Select Report Category dialog box.

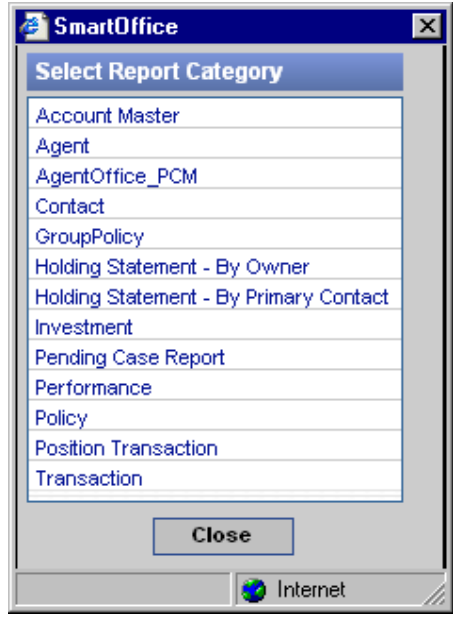

4. Select the appropriate Report Category hyperlink to display the New PDF Report Detail tab.

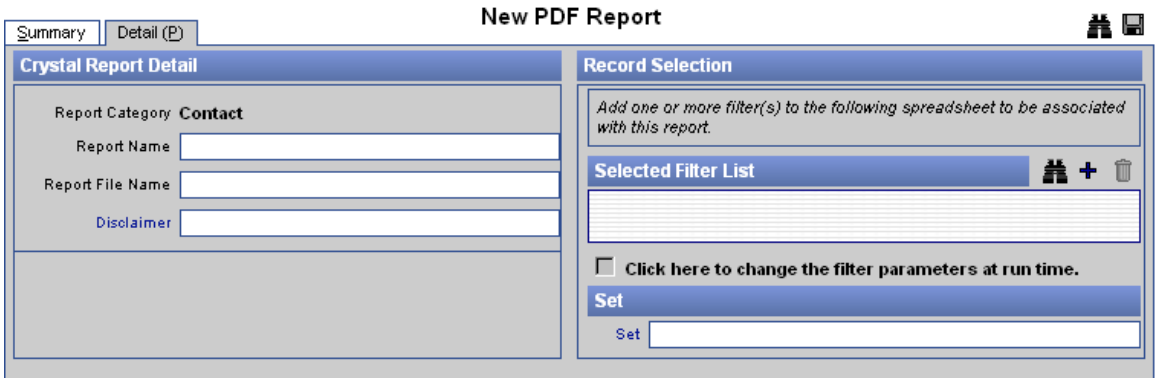

5. Enter the Report Name, Report File Name, and Disclaimer. Add a Filter if applicable and then click the **Save** button.

#### **Report Names**

The Report Names are as follows. The availability of the reports is based on the module licenses assigned to the user.

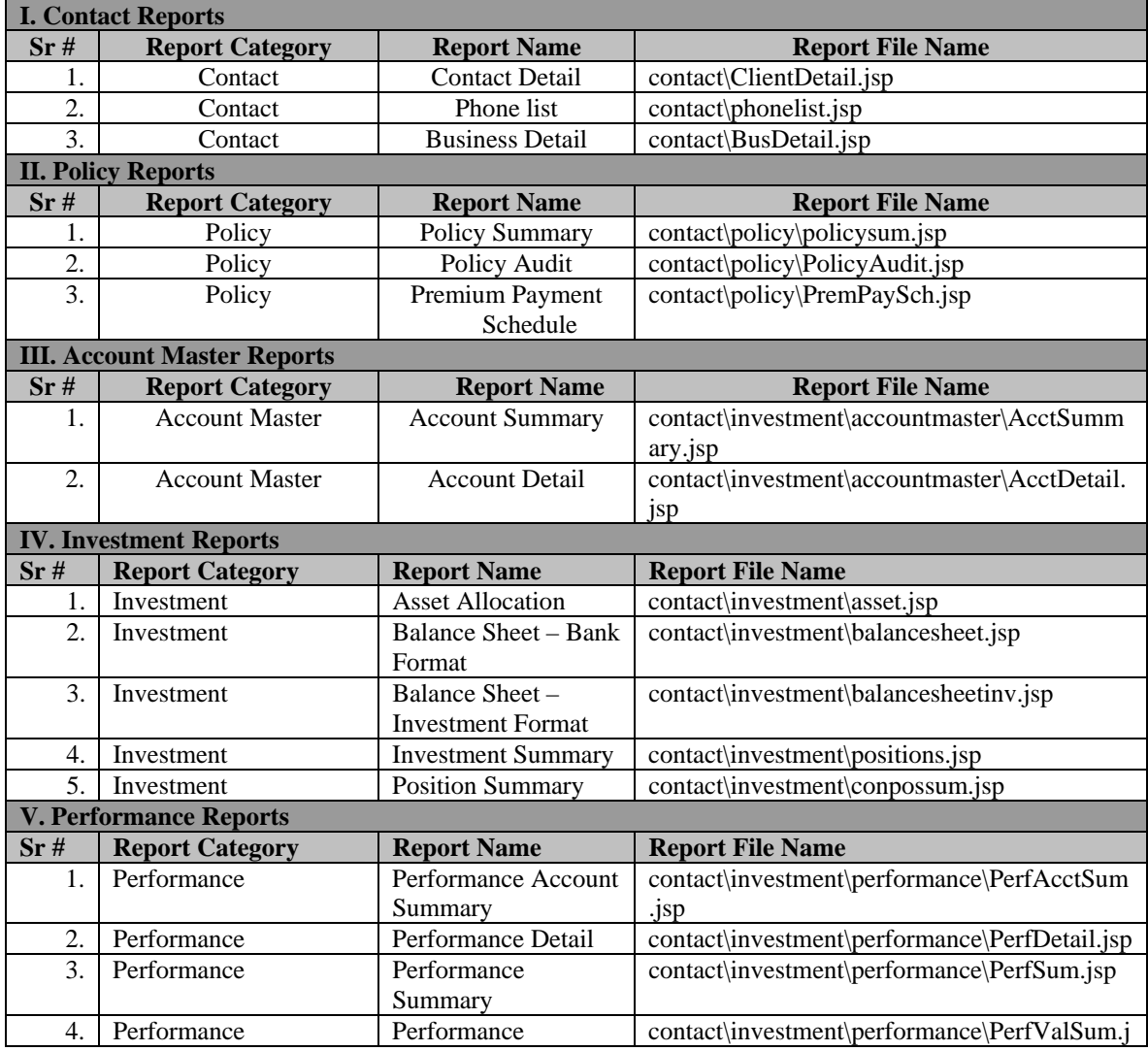

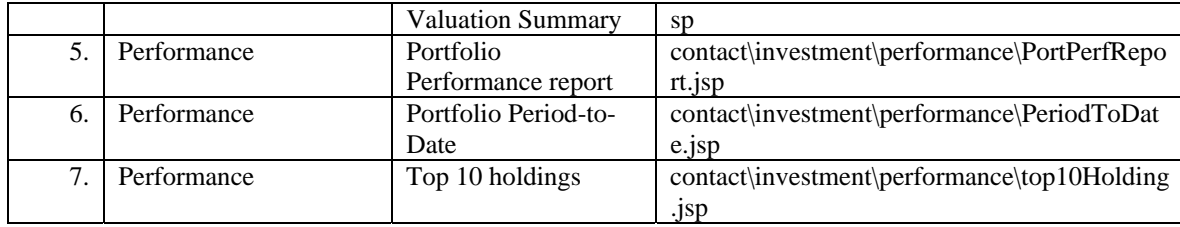